### Handleiding HR Core Education

### Inrichten client voor de Service Connector

Versie 2.0 30 augustus 2017

### Inhoudsopgave

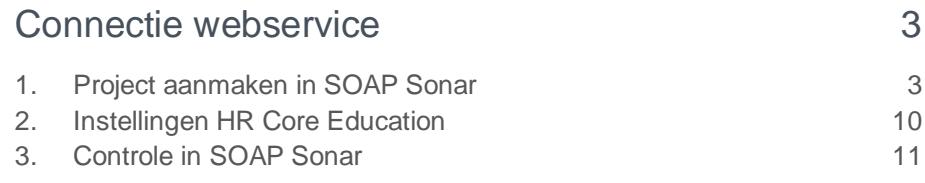

**Dit document beschrijft de benodigde acties om de Service Connector voor HR Core Education te activeren. Het betreft de tweede versie van de Service Connector zoals deze vanaf september 2017 beschikbaar is.**

### <span id="page-2-0"></span>Connectie webservice

In deze beschrijving gaan wij ervan uit dat u SOAP Sonar gebruikt, hiermee kunt u contact maken met de Service Connector. De instellingen kunnen ook gebruikt worden in vergelijkbare producten.

U moet een certificaat hebben om toegang te krijgen tot de Youforce portal van Raet. Dit certificaat kan door uw beheerder op de gebruikelijke manier worden aangevraagd.

### <span id="page-2-1"></span>1. Project aanmaken in SOAP Sonar

#### **Stap 1**

U maakt eerst een project aan in SOAP Sonar. U vult bij **Capture WSDL** de volgende URL in:

<https://webservices.youforce.biz/hris/medewerkerbericht2.svc?singleWsdl>

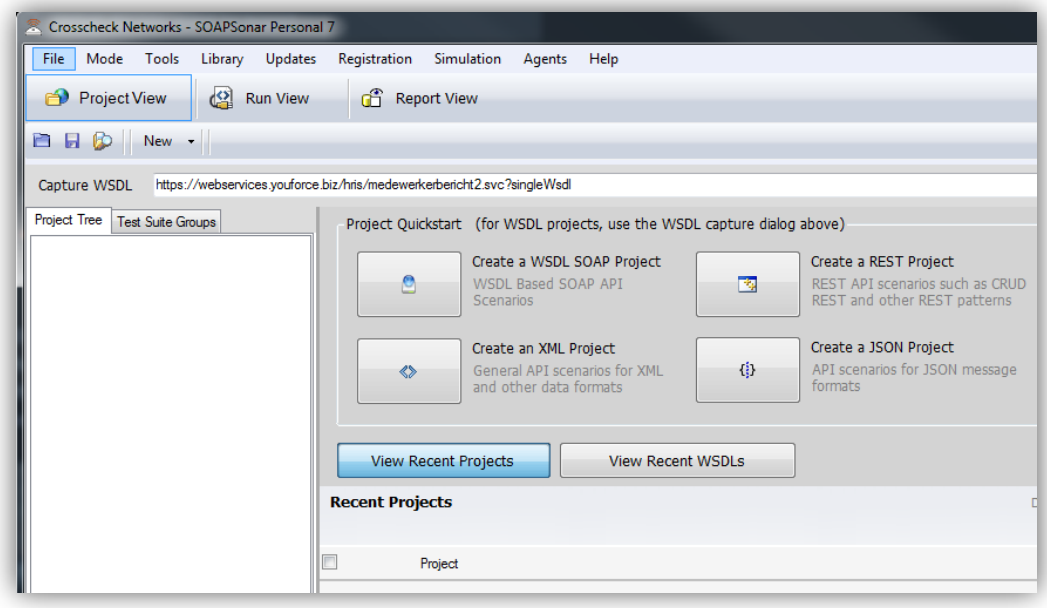

#### **Stap 2**

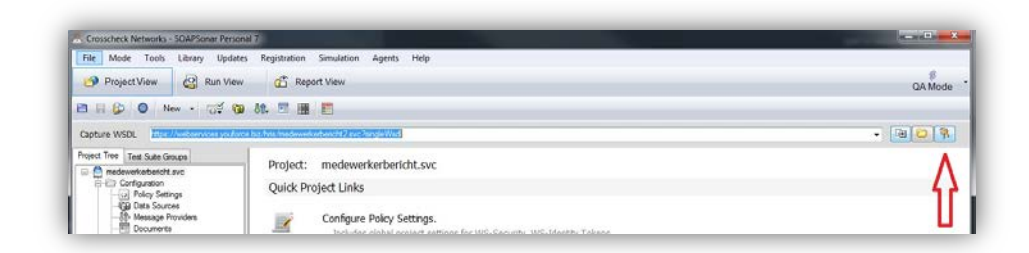

Druk op de knop **Authentication options** rechts in het scherm.

### **Stap 3**

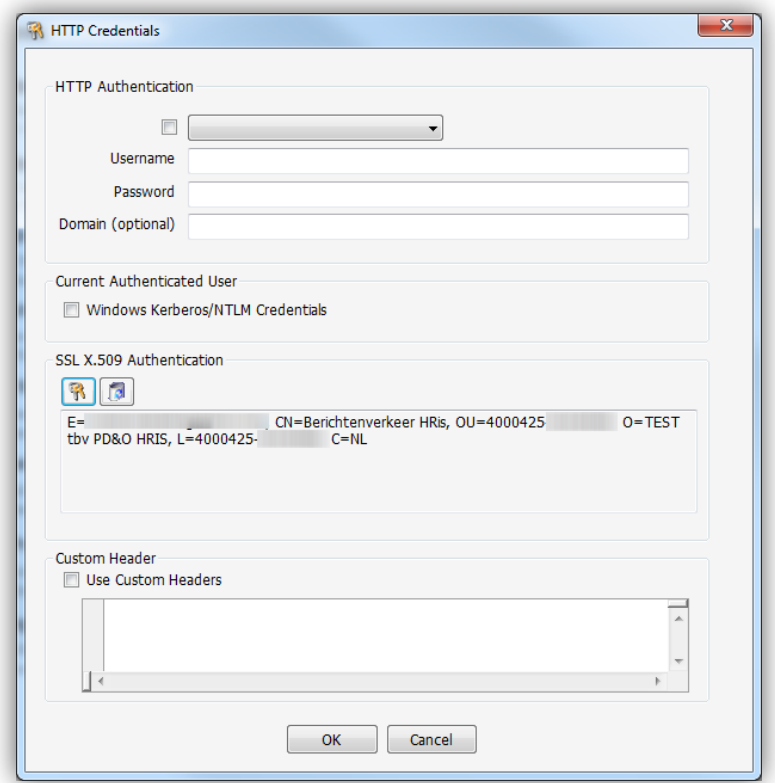

Druk op de knop **SSSL X.509 Authentication**.

#### **Stap 4**

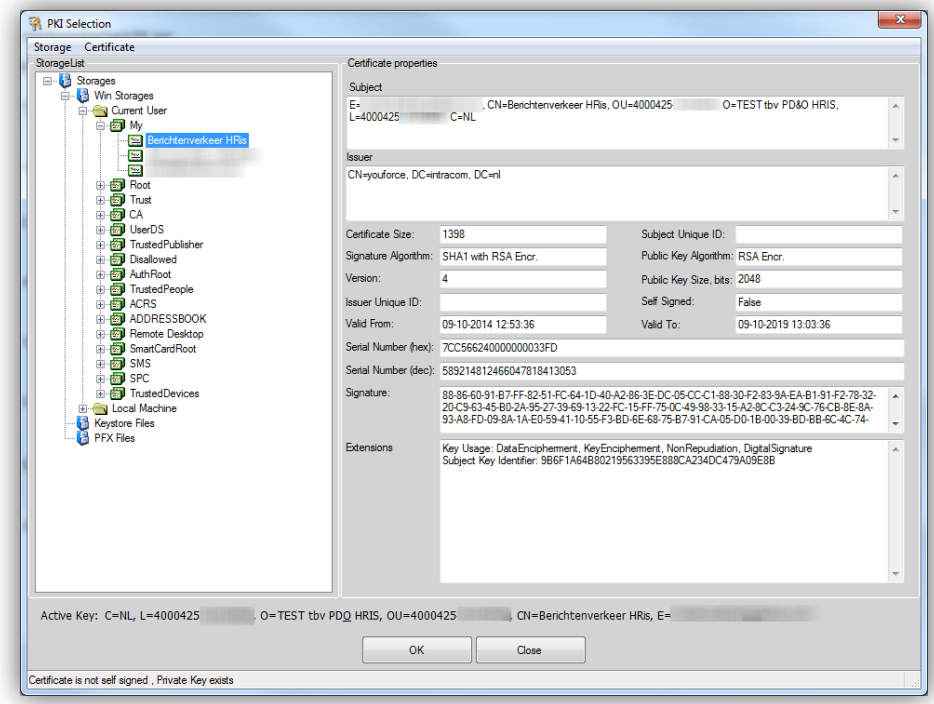

Selecteer het certificaat dat u gebruikt voor de Service Connector en druk daarna op **OK**.

#### **Stap 5**

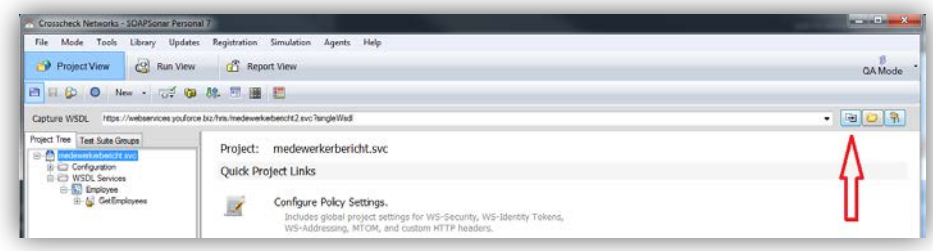

Druk op de knop **Capture WSDL** rechts van het scherm.

#### **Stap 6**

De WSDL wordt opgehaald en u ziet een scherm met links de webmethode GetEmployees.

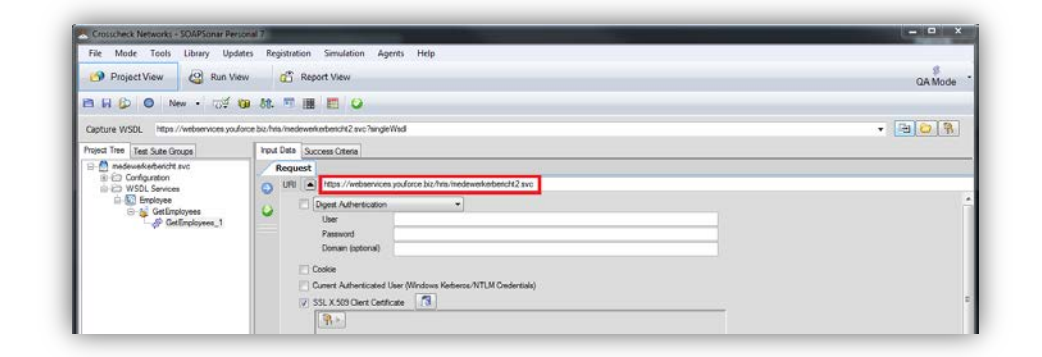

Wijzig de URL in: *https://webservices.youforce.biz/hris/Medewerkerbericht2.svc*

#### **Stap 7**

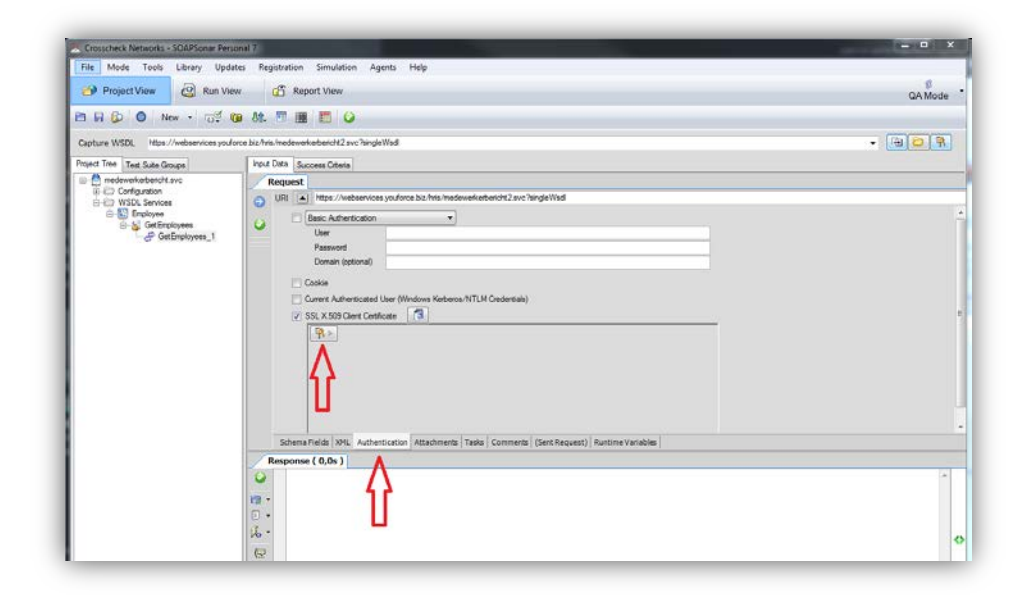

Onder de tab *Authentication* vinkt u *SSL X 509 Client Certificate* aan. Daarna de optie *Browse PKI*.

#### **Stap 8**

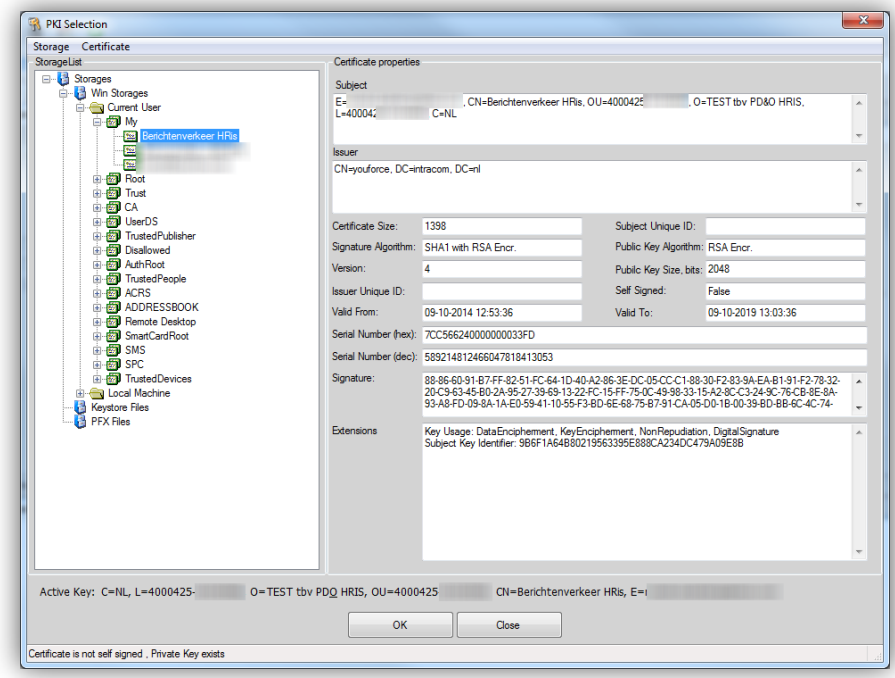

Selecteer het certificaat dat u gebruikt voor de Service Connector en druk daarna op **OK**.

#### **Stap 9**

Klik op GetEmployees\_1 methode. Er verschijnt een invul box:

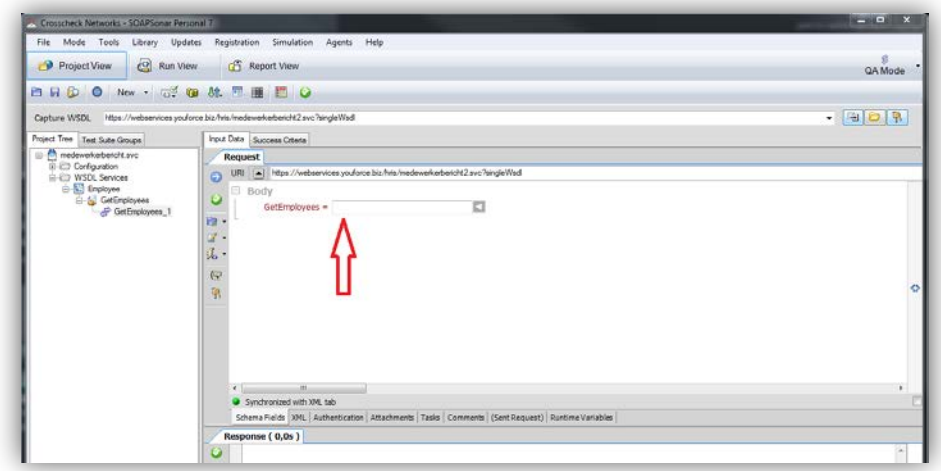

Vul uw debiteurennummer in (b.v. 4000425) achter **GetEmployees =**.

#### **Stap 10**

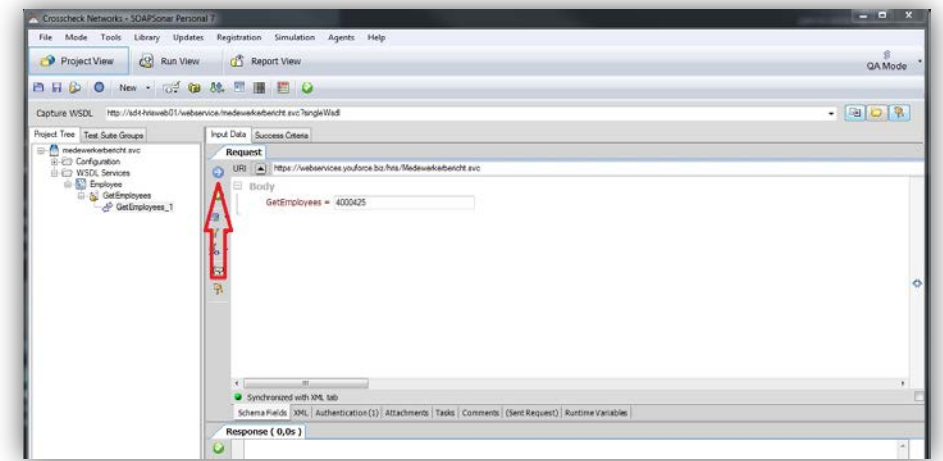

Klik op de knop **Send Current Requests to Server**.

Resultaat van een eerste aanroep:

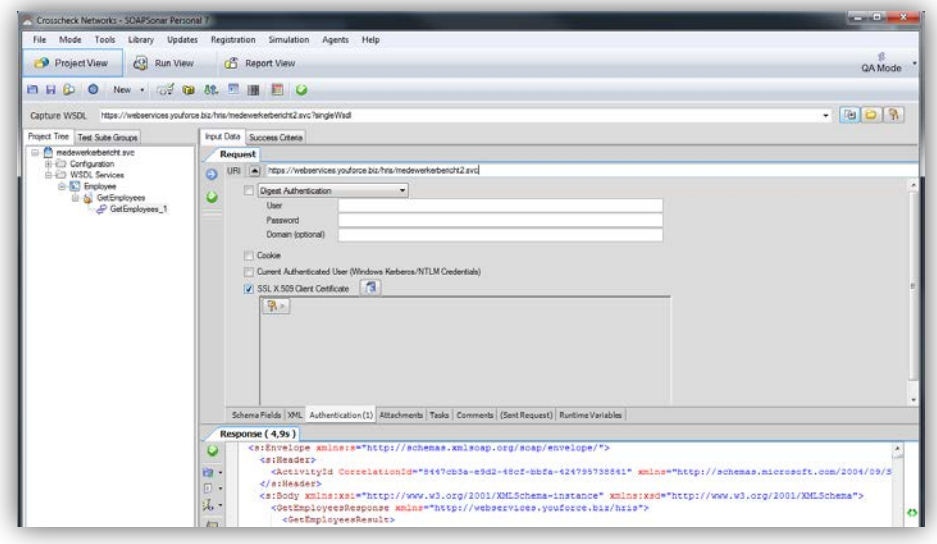

### <span id="page-9-0"></span>2. Instellingen HR Core Education

### **Stap 11**

Log in HR Core Education.

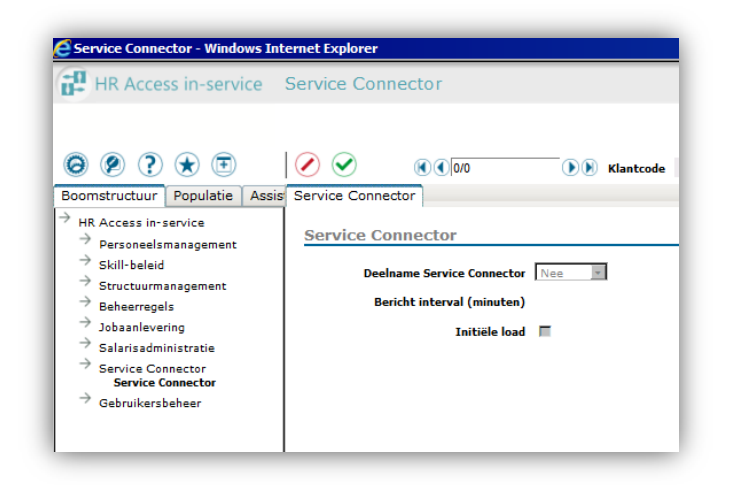

Ga naar de pagina *Service Connector* (Berichtenverkeer).

Selecteer een klantcode.

Vink de optie **Initiële load** aan.

#### **Opmerking**

Om dit te kunnen doen moet u beschikken over de volgende rechten in HR Core Education:

- Account moet zijn ingericht anders wordt de toegang tot het berichtenverkeer niet zichtbaar.
- Noodzakelijke rol: OWN DRACAB en toegang tot alle dossiers.
- Bij een andere rol is de optie Service Connector (nog) niet beschikbaar.

Daarna verschijnt de melding:

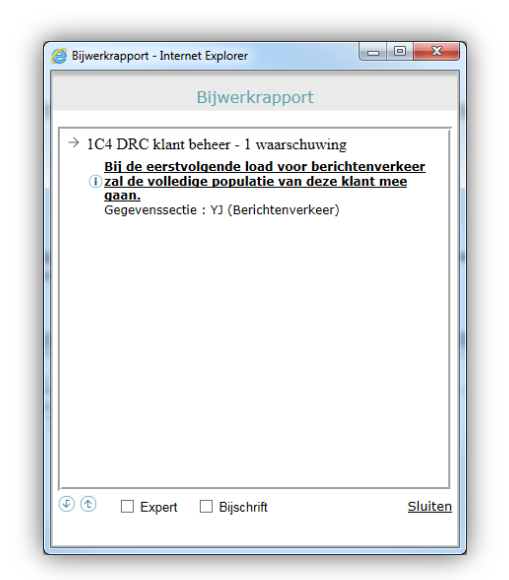

### <span id="page-10-0"></span>3. Controle in SOAP Sonar

### **Stap 12**

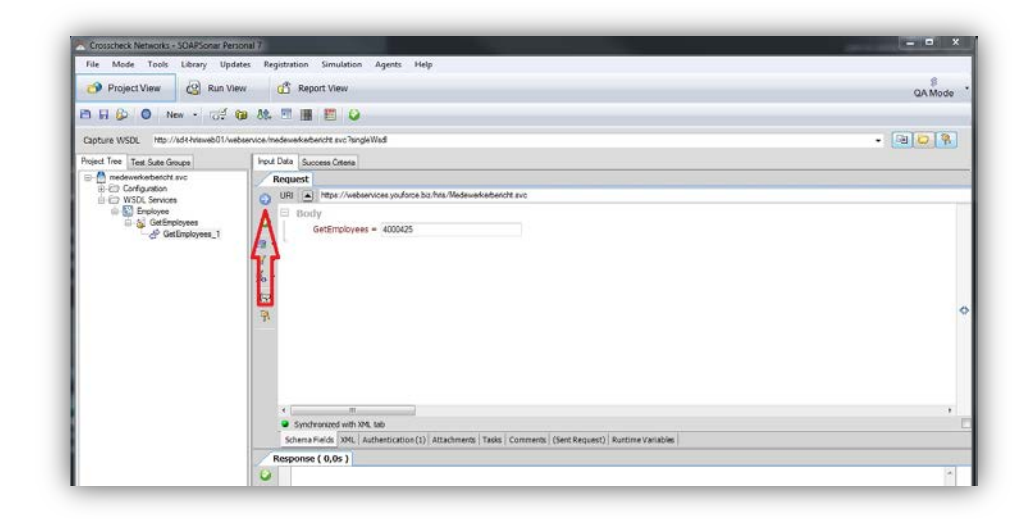

Klik in SOAP Sonar op de knop **Send Current Requests to Server**.

Resultaat in SOAP Sonar:

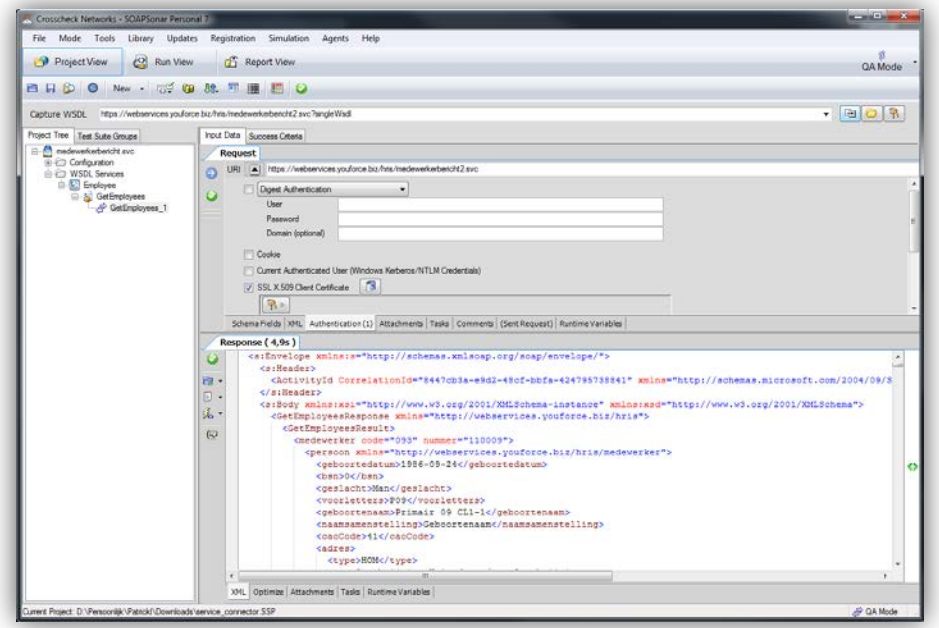